## **Kontakty a struktura fakult SU**

## **Obecné informace:**

Důležitou dovedností v dnešní "informační" době je zorientovat se ve struktuře organizace, nalézt správné osoby či oddělení, které mi pomohou řešit aktuální problém či jsou kompetentní komunikovat ve vybrané tématice, tedy především nalézt potřebné kontaktní údaje.

## **Zadání:**

Nalezněte postupně strukturu a organizační schémata jednotlivých složek Slezské univerzity v Opavě. Dále nalezněte emailové a telefonní spojení na pracovníky CIT – Centra informačních technologií. Zjistěte v informace o zaměstnanci univerzity jménem Malátek.

Projekt OP VK č. CZ.1.07/2.2.00/29.0005

"Zkvalitnění výuky a poskytovaných služeb Podporující rovný přístup ke vzdělávání na SU v Opavě"

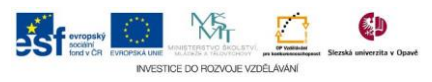

## **Algoritmus řešení:**

- 1. V okně prohlížeče otevřete oficiální stránky Slezské univerzity v Opavě (dále SU) [http://www.slu.cz](http://www.slu.cz/)
- 2. Klikněte na odkaz "Sturktura" a na stránce "Struktura" se seznamte s jejím organizačním uspořádáním
- 3. Graficky znázorněnou strukturu naleznete pod odkazem "Slezské univerzity v Opavě" na konci stránky
- 4. Nalezněte ve struktuře box "Filozoficko přírodovědecká fakulta v Opavě" (dále FPF) a klikněte na něj
- 5. Na stránce FPF klikněte na odkaz "Struktura"
- 6. Přehlednější grafické znázornění struktury FPF zobrazte odkazem "Blokové schéma" v nabídce stránky napravo
- 7. Vraťte se zpět a na stránce FPF klikněte odkaz "Slezská univerzita"
- 8. Na stránce SU klikněte na odkaz "Obchodně podnikatelská fakulta v Karviné" (dále OPF)
- 9. Klikněte na odkaz "Struktura"
- 10. Přehlednější grafické znázornění struktury OPF otevře pomocí odkazu "Organizační členění"
- 11. Vraťte se opět na stránky SU
- 12. Klikněte na odkaz "Fakulta veřejných politik v Opavě" (dále FVP)
- 13. Klikněte na odkaz "Struktura"
- 14. Odkazem "Fakulty" otevřete přehlednější grafické znázornění struktury FVP
- 15. Vraťte se na stránky SU
- 16. Klikněte na odkaz "Matematický ústav v Opavě" dále (MÚ)
- 17. Klikněte na odkaz "Struktura"
- 18. Přehlednější grafické znázornění struktury MÚ zobrazte pomocí odkazu "organizační schéma Matematického ústavu v Opavě"
- 19. Nyní jste se seznámili s organizací SU a jejich součástí, pro nalezení kontaktů na pracoviště CIT – Centrum informačních technologií nejprve zobrazte v internetovém prohlížeči stránky [http://kontakty.slu.cz](http://kontakty.slu.cz/)
- 20. V nabídce "Součást" zvolte "Celouniverzitní pracoviště" dále v nabídce "Oddělení" zvolte položku "Centrum informačních technologií" a tlačítkem "Hledej" dejte vyhledat, následně si prohlédněte výsledky hledání
- 21. V případě hledání kontaktů na konkrétního zaměstnance na výchozí stránce kontaktů do boxu "jméno" zadejte celé jméno zaměstnance nebo alespoň 3 znaky z jeho jména či příjmení – vyplňte dle zdání
- 22. Tlačítkem "Hledej" dejte vyhledat, následně si prohlédněte kontaktní údaje

Projekt OP VK č. CZ.1.07/2.2.00/29.0005

"Zkvalitnění výuky a poskytovaných služeb Podporující rovný přístup ke vzdělávání na SU v Opavě"

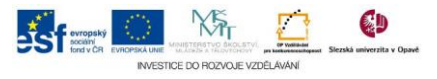